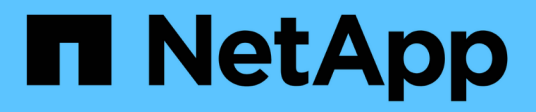

## **Verwenden Sie Rancher auf NetApp HCI HCI**

NetApp December 22, 2023

This PDF was generated from https://docs.netapp.com/dede/hci19/docs/concept\_rancher\_product\_overview.html on December 22, 2023. Always check docs.netapp.com for the latest.

# **Inhalt**

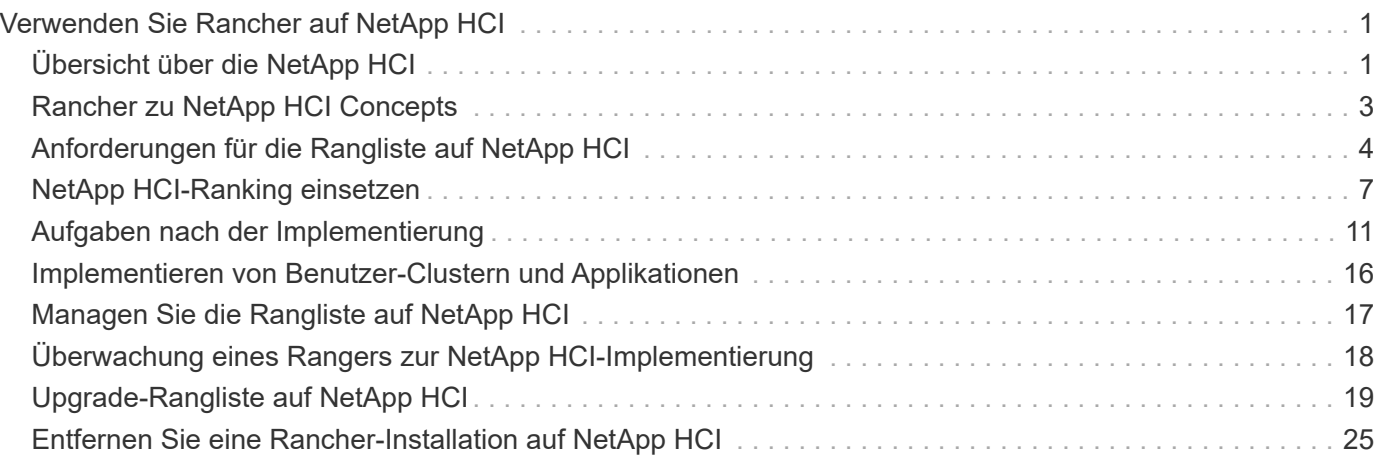

# <span id="page-2-0"></span>**Verwenden Sie Rancher auf NetApp HCI**

## <span id="page-2-1"></span>**Übersicht über die NetApp HCI**

Rancher ist ein vollständiger Software-Stack, mit dem Teams, die Container einführen, zusammenarbeiten können. Rancher bewältigt die betrieblichen und sicherheitstechnischen Herausforderungen, die beim Management mehrerer Kubernetes-Cluster über verschiedene Infrastrukturen entstehen, und stellt DevOps-Teams integrierte Tools für die Ausführung von Container-Workloads zur Verfügung.

Durch die Implementierung von Rancher auf NetApp HCI wird die Rancher-Kontrollebene implementiert, die auch als *Rancher-Server* bezeichnet wird. Mit ihr können Sie Kubernetes-Cluster vor Ort erstellen. Mit NetApp Hybrid Cloud Control implementieren Sie die Rancher-Kontrollebene.

Nach der Implementierung provisionieren, managen und überwachen Sie über die Rancher-Kontrollebene Kubernetes-Cluster, die von den Dev- und Ops-Teams verwendet werden. Entwicklungs- und Ops-Teams können mit Rancher Aktivitäten auf Benutzer-Clustern durchführen, die sich auf NetApp HCI selbst, einem Public Cloud-Provider oder einer anderen Infrastruktur befinden.

## **Vorteile von Rancher bei NetApp HCI**

- Einfache Installation: Sie müssen nicht lernen, wie man Rancher installiert und konfiguriert. Sie können eine vorlagenbasierte Implementierung implementieren, die von NetApp HCI und Rancher gemeinsam entwickelt wurde.
- Lifecycle-Management: In einer manuellen Rancher-Implementierung werden Updates für die Rancher Server-Applikation oder den Rancher Kubernetes Engine (RKE)-Cluster nicht automatisiert. Rancher auf NetApp HCI bietet die Möglichkeit für Aktualisierungen des Management-Clusters, einschließlich der Rancher-Server und der RKE.

## **Was Sie mit Rancher auf NetApp HCI tun können**

Mit NetApp HCI-Ranglisten können Sie:

- Implementieren von Services zu verschiedenen Cloud-Providern und Ihrer Private Cloud
- Applikationen und Daten lassen sich unabhängig vom Cloud-Standort in einer Hybrid-Cloud-Architektur verschließen, ohne dabei die Service Level Agreements zu beeinträchtigen.
- Erweitern Sie Cloud-native Applikationen selbst.
- Zentralisiertes Management mehrerer Cluster (neu und vorhanden)
- Orchestrierung von Kubernetes-basierten Hybrid Cloud-Applikationen

## **Option für technischen Support**

Durch die Verwendung von Rancher auf der Open-Source-Software NetApp HCI und Kubernetes umfasst die kostenlose Implementierung und Nutzung. Lizenzschlüssel sind nicht erforderlich.

Sie können eine NetApp Rancher Support Option wählen, um Core-basierten, Rancher Enterprise Support zu erhalten.

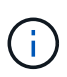

Rancher Support ist nicht in Ihrer NetApp Support Edge Vereinbarung enthalten. Wenden Sie sich an den NetApp Vertrieb oder Ihren Reseller, um Optionen zu erhalten. Wenn Sie Rancher Support von NetApp erwerben, erhalten Sie eine E-Mail mit Anweisungen.

## **Rancher zu NetApp HCI Architektur und Komponenten**

Hier eine Übersicht der verschiedenen Komponenten von Rancher auf NetApp HCI:

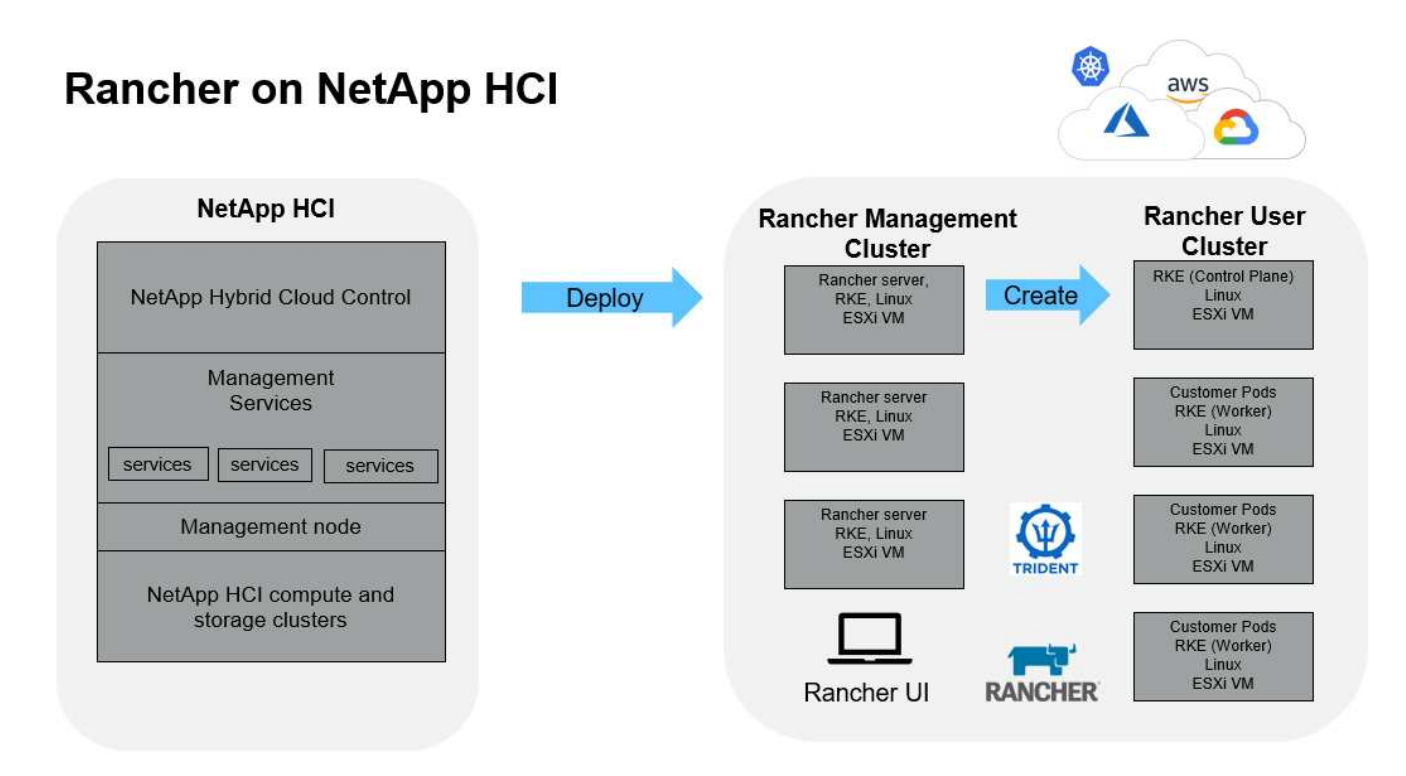

• **NetApp Hybrid Cloud Control**: Mit dieser Schnittstelle können Sie Rancher auf NetApp HCI und NetApp Element Software implementieren, die für Rancher auf NetApp HCI erforderlich ist.

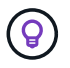

Mit NetApp Hybrid Cloud Control können Sie außerdem Managementservices aktualisieren, das System erweitern, Protokolle erfassen und die Installation überwachen.

- **Management-Services**: Management-Services werden auf dem Management-Node ausgeführt. Mit NetApp Hybrid Cloud Control können Sie Rancher auf NetApp HCI implementieren.
- **Management Cluster**: Rancher auf NetApp HCI implementiert im Rancher Management Cluster drei Virtual Machines, die Sie mit NetApp Hybrid Cloud Control, vCenter Server oder der Rancher Benutzeroberfläche sehen können. Die virtuellen Management-Cluster-Maschinen hosten den Rancher-Server, die Rancher Kubernetes Engine (RKE) und das Linux-Betriebssystem.

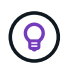

Wenn Sie die beste Performance und höhere Sicherheit erzielen, sollten Sie in Betracht ziehen, einen dedizierten Kubernetes Cluster für den Rancher Management-Server zu verwenden. Sie sollten Ihre Benutzer-Workloads nicht auf dem Management-Cluster ausführen.

- **Benutzer-Cluster**: Die nachgeschalteten Kubernetes-Benutzer-Cluster führen Ihre Anwendungen und Dienste aus. Jeder Cluster, den Sie aus Rancher implementieren oder in Rancher importieren, ist ein Benutzer-Cluster.
- **Trident**: Für die Sortierung auf NetApp HCI steht ein Trident-Katalog zur Verfügung und läuft in den

Benutzer-Clustern. Die Einbindung dieses Katalogs vereinfacht die Trident Implementierung in Benutzer-**Cluster** 

## **Weitere Informationen**

- ["Rancher Dokumentation über Architektur"](https://rancher.com/docs/rancher/v2.x/en/overview/architecture/)
- ["Ressourcen-Seite zu NetApp HCI"](https://www.netapp.com/us/documentation/hci.aspx)

## <span id="page-4-0"></span>**Rancher zu NetApp HCI Concepts**

Erfahren Sie grundlegende Konzepte im Zusammenhang mit Rancher auf NetApp HCI.

- **Rancher Server** oder **Kontrollebene**: Die Rancher-Kontrollebene, manchmal auch als *Rancher Server* bezeichnet, stellt, verwaltet und überwacht Kubernetes-Cluster, die von Entwicklungs- und Operations-Teams verwendet werden.
- **Kataloge**: Kataloge sind GitHub-Repositories oder Helm-Chart-Repositories, die mit Anwendungen gefüllt sind, die für die Bereitstellung bereit sind. Rancher bietet die Möglichkeit, einen Katalog von Helm-Diagrammen zu verwenden, durch den Anwendungen wiederholt implementiert werden können. Rancher umfasst zwei Arten von Katalogen: Integrierte globale Kataloge und benutzerdefinierte Kataloge. Trident wird als Katalog implementiert. Siehe ["Rancher Dokumentation über Kataloge".](https://rancher.com/docs/rancher/v2.x/en/helm-charts/legacy-catalogs/)
- **Management Cluster**: Rancher auf NetApp HCI stellt auf dem Rancher Management Cluster drei virtuelle Maschinen bereit, die Sie mit Rancher, Hybrid Cloud Control und dem vCenter Plug-in sehen können. Die virtuellen Management-Cluster-Maschinen hosten den Rancher-Server, die Rancher Kubernetes Engine (RKE) und das Linux-Betriebssystem.
- **Benutzer-Cluster**: Diese nachgeschalteten Kubernetes-Cluster führen Ihre Apps und Services aus. Bei Kubernetes-Installationen von Rancher sollte das Management-Cluster von den Benutzer-Clustern getrennt sein. Jeder Cluster, den ein Rancher-Benutzer von Rancher aus bereitstellt oder in Rancher importiert, gilt als Benutzercluster.
- **Rancher Node-Vorlage**: Hybrid Cloud Control verwendet eine Rancher-Node-Vorlage, um die Bereitstellung zu vereinfachen.

Siehe ["Rancher-Dokumentation zu Knotenvorlagen".](https://rancher.com/docs/rancher/v2.x/en/user-settings/node-templates/)

## **Trident Software- und Konzepte für persistenten Storage**

Trident, selbst eine native Kubernetes-Applikation, wird direkt in einem Kubernetes Cluster ausgeführt. Mit Trident können Kubernetes-Benutzer (z. B. Entwickler, Data Scientists und Kubernetes-Administratoren) persistente Storage-Volumes im gewohnten Kubernetes-Standardformat erstellen, managen und interagieren. Mit Trident können NetApp Lösungen die Anforderungen von Kubernetes-Clustern in Bezug auf persistente Volumes erfüllen.

Mit Rancher können Sie ein persistentes Volume verwenden, das unabhängig von einem bestimmten POD und seiner eigenen Lebenszeit vorhanden ist. Mit Trident für das Management von PVCs (Persistent Volume Claims) sind die Entwickler, die PODs erstellen, von den Details zur Implementierung auf niedrigerer Storage-Ebene isoliert, auf die sie zugreifen.

Wenn eine Container-Applikation eine PVC-Anforderung (Persistent Volume Claim) ausgibt, stellt Trident dynamisch Storage gemäß den Parametern bereit, die für die NetApp Element Software-Storage-Ebene in NetApp HCI angefordert werden.

Ein Trident-Katalog ist für Rancher auf NetApp HCI verfügbar und wird in den Benutzer-Clustern ausgeführt.

Im Rahmen der Rancher on NetApp HCI Implementation ist standardmäßig ein Trident-Installationsprogramm im Rancher-Katalog verfügbar. Die Einbindung dieses Katalogs vereinfacht die Trident Implementierung in Benutzer-Cluster.

Siehe ["Installation von Trident mit Rancher auf NetApp HCI"](#page-14-0).

Weitere Informationen finden Sie auf der ["Trident Dokumentation".](https://netapp-trident.readthedocs.io/en/stable-v20.10/introduction.html)

### **Weitere Informationen**

- ["Rancher Dokumentation über Architektur"](https://rancher.com/docs/rancher/v2.x/en/overview/architecture/)
- ["Kubernetes Terminologie für Rancher"](https://rancher.com/docs/rancher/v2.x/en/overview/concepts/)
- ["Ressourcen-Seite zu NetApp HCI"](https://www.netapp.com/us/documentation/hci.aspx)

## <span id="page-5-0"></span>**Anforderungen für die Rangliste auf NetApp HCI**

Stellen Sie vor der Installation von Rancher auf NetApp HCI sicher, dass Ihre Umgebung und Ihr NetApp HCI-System diese Anforderungen erfüllen.

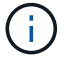

Wenn Sie versehentlich Rancher auf NetApp HCI mit falschen Informationen bereitstellen (z. B. einen falschen Rancher-Server-FQDN), gibt es keine Möglichkeit, die Bereitstellung zu korrigieren, ohne sie zu entfernen und erneut bereitzustellen. Sie müssen das Rancher auf NetApp HCI-Instanz entfernen und anschließend Rancher auf NetApp HCI von der NetApp Hybrid Cloud Control UI neu implementieren. Siehe ["Entfernen Sie eine Rancher-Installation auf](#page-26-0) [NetApp HCI"](#page-26-0) Finden Sie weitere Informationen.

### **Node-Anforderungen erfüllt**

- Vergewissern Sie sich, dass Ihr NetApp HCI System mindestens drei Computing-Nodes aufweist. Dies ist für volle Ausfallsicherheit erforderlich. Rancher auf NetApp HCI wird nicht auf reine Storage-Konfigurationen unterstützt.
- Stellen Sie sicher, dass der Datenspeicher, den Sie für die Rancher-Bereitstellung auf NetApp HCI verwenden möchten, mindestens 60 GB freien Speicherplatz hat.
- Stellen Sie sicher, dass auf Ihrem NetApp HCI Cluster Managementservices ab Version 2.17 ausgeführt werden.

### **Details zu den Nodes**

Rancher auf NetApp HCI implementiert ein Management-Cluster mit drei Nodes.

Alle Nodes weisen die folgenden Merkmale auf:

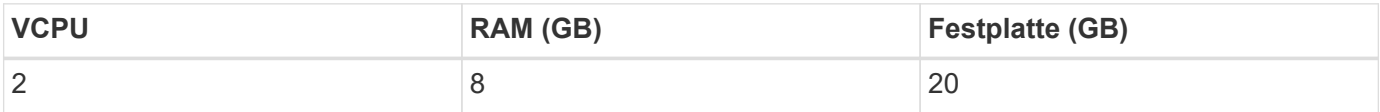

### **Netzwerkanforderungen**

• Stellen Sie sicher, dass das Netzwerk, das Sie für die Bereitstellung des Rancher auf dem NetApp HCI-Management-Cluster planen, über eine Route zum Management-Node-Managementnetzwerk verfügt.

- Rancher auf NetApp HCI unterstützt DHCP-Adressen für die Kontrollebene (Rancher Server) und Benutzer-Cluster, wir empfehlen jedoch statische IP-Adressen für Produktionsumgebungen. Stellen Sie sicher, dass Sie die erforderlichen statischen IP-Adressen zugewiesen haben, wenn Sie in einer Produktionsumgebung bereitstellen.
	- Rancher-Server benötigt drei statische IP-Adressen.
	- Jedes Benutzer-Cluster benötigt so viele statische IP-Adressen wie Nodes im Cluster. Beispielsweise erfordert ein Benutzer-Cluster mit vier Nodes vier statische IP-Adressen.
	- Wenn Sie die Verwendung von DHCP-Adressen für die Rancher-Steuerebene oder Benutzer-Cluster planen, stellen Sie sicher, dass die DHCP-Leasingdauer mindestens 24 Stunden beträgt.
- Wenn Sie einen HTTP-Proxy verwenden müssen, um den Internetzugriff für Rancher auf NetApp HCI zu aktivieren, müssen Sie eine Änderung vor der Bereitstellung am Management-Node vornehmen. Loggen Sie sich über SSH beim Management-Node ein und folgen Sie dem ["Anweisungen"](https://docs.docker.com/config/daemon/systemd/#httphttps-proxy) In der Docker-Dokumentation, um die Proxy-Einstellungen für Docker manuell zu aktualisieren.
- Wenn Sie während der Bereitstellung einen Proxy-Server aktivieren und konfigurieren, werden die folgenden IP-Adressbereiche und -Domains automatisch zu den Rancher-Server-Noproxy-Einstellungen hinzugefügt:

```
127.0.0.0/8, 10.0.0.0/8, 172.16.0.0/12, 192.168.0.0/16, .svc,
.cluster.local
```
- Stellen Sie sicher, dass Ihr Management-Knoten DNS verwenden kann, um den Hostnamen aufzulösen <any IP address>.nip.io An eine IP-Adresse. Dies ist der während der Bereitstellung verwendete DNS-Provider. Wenn der Management-Node diese URL nicht lösen kann, schlägt die Bereitstellung fehl.
- Stellen Sie sicher, dass Sie DNS-Einträge für jede statische IP-Adresse eingerichtet haben, die Sie benötigen.

## **Anforderungen für VMware vSphere**

- Stellen Sie sicher, dass die VMware vSphere Instanz, die Sie verwenden, Version 6.5, 6.7 oder 7.0 ist.
- Sie können eine Netzwerkkonfiguration für den vSphere Standard Switch (VSS) verwenden. Wenn Sie dies jedoch tun, stellen Sie sicher, dass die für Rancher VMs verwendeten virtuellen Switches und physischen Hosts auf dieselbe Weise auf dieselben Portgruppen zugreifen können, wie es bei normalen VMs sichergestellt wäre.

### **Implementierungsüberlegungen**

Bitte beachten Sie die folgenden Punkte:

- Implementierungsarten
	- Demo-Implementierungen
	- Implementierungen in der Produktion
- Rancher FQDN

 $\left( \Theta \right)$ 

Rancher auf NetApp HCI ist nicht resistent gegen Node-Ausfälle, es sei denn, Sie konfigurieren eine Art von Netzwerk-Load-Balancing. Erstellen Sie als einfache Lösung einen Round-Robin-DNS-Eintrag für die drei statischen IP-Adressen, die für Rancher-Server reserviert sind. Diese DNS-Einträge sollten sich auf den Rancher-Server-FQDN auflösen, den Sie für den Zugriff auf den Rancher-Server-Host verwenden, der nach Abschluss der Bereitstellung die Rancher-Web-UI dient.

### **Implementierungsarten**

Sie können NetApp HCI auf folgende Weise implementieren:

• **Demo-Bereitstellungen**: Wenn DHCP in der gezielten Bereitstellungsumgebung verfügbar ist und Sie die Rancher-on-NetApp HCI-Fähigkeit demonstrieren möchten, dann ist eine DHCP-Bereitstellung am sinnvollsten.

Bei diesem Implementierungsmodell ist die Rancher-UI von jedem der drei Nodes im Management-Cluster aus zugänglich.

Wenn in Ihrem Unternehmen kein DHCP verwendet wird, können Sie es dennoch mithilfe von vier vor der Bereitstellung zugewiesenen statischen IP-Adressen ausprobieren, ähnlich wie bei einer Produktionsimplementierung.

• **Produktionsimplementierungen**: Für Produktionsbereitstellungen oder wenn DHCP in der zielgerichteten Bereitstellungsumgebung nicht verfügbar ist, sind ein wenig mehr Vorbereitungsarbeiten erforderlich. Der erste Schritt besteht darin, drei aufeinander folgende IP-Adressen zu erhalten. Sie treten während der Implementierung die erste ein.

Für Produktionsumgebungen empfehlen wir die Verwendung von L4-Load-Balancing oder Round-Robin-DNS-Konfiguration. Dies erfordert eine vierte IP-Adresse und einen separaten Eintrag in Ihrer DNS-Konfiguration.

- **L4 Load Balancing**: Dies ist eine Technik, bei der eine virtuelle Maschine oder ein Container, der eine Anwendung wie nginx hostet, konfiguriert ist, um Anfragen auf die drei Knoten des Management-Clusters zu verteilen.
- **Round-Robin DNS**: Dies ist eine Technik, bei der im DNS-System ein einziger Hostname konfiguriert ist, der Anforderungen zwischen den drei Hosts rotiert, die das Management-Cluster bilden.

### **Rancher FQDN**

Für die Installation ist eine Rancher-URL erforderlich, die den vollständig qualifizierten Domänennamen (FQDN) des Hosts enthält, auf dem die Rancher-UI nach Abschluss der Installation bereitgestellt wird.

In allen Fällen ist die Rancher-UI in Ihrem Browser über HTTPS-Protokoll (Port 443) zugänglich.

Für Produktionsimplementierungen ist ein FQDN erforderlich, der für die Load-Balancing-Verteilung über die Management-Cluster-Nodes konfiguriert ist. Ohne den Einsatz von FQDN und Load Balancing ist die Umgebung nicht robust und nur für Demo-Umgebungen geeignet.

## **Erforderliche Ports**

Stellen Sie sicher, dass die Liste der Ports im Abschnitt "Ports für Rancher-Server-Knoten auf RKE" im Abschnitt **Rancher-Knoten** des Beamten angezeigt wird ["Rancher-Dokumentation"](https://rancher.com/docs/rancher/v2.x/en/installation/requirements/ports/#ports-for-rancher-server-nodes-on-rke) Sind in Ihrer Firewall-Konfiguration auf und von den Knoten mit Rancher Server offen.

## **Erforderliche URLs**

Die folgenden URLs sollten über die Hosts zugänglich sein, auf denen sich die Rancher-Steuerebene befindet:

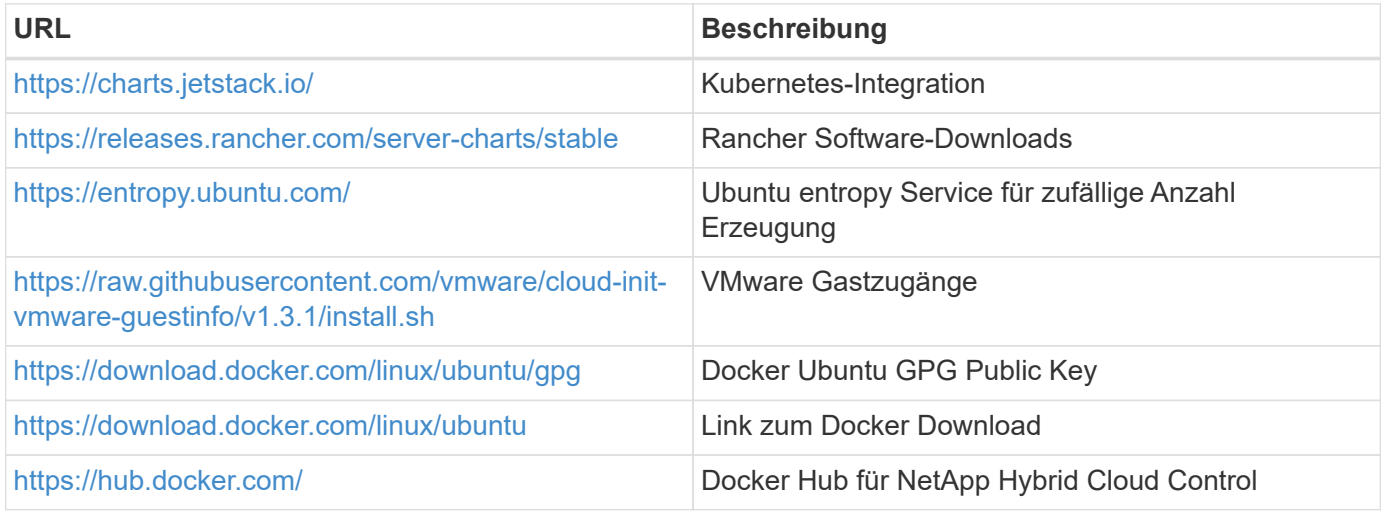

## <span id="page-8-0"></span>**NetApp HCI-Ranking einsetzen**

Um Rancher in Ihrer NetApp HCI Umgebung einzusetzen, setzen Sie zuerst Rancher auf NetApp HCI ein.

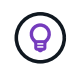

Bevor Sie mit der Bereitstellung beginnen, überprüfen Sie den freien Speicherplatz des Datenspeichers und andere ["Anforderungen für die Rangliste auf NetApp HCI"](#page-5-0).

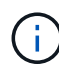

Rancher Support ist nicht in Ihrer NetApp Support Edge Vereinbarung enthalten. Wenden Sie sich an den NetApp Vertrieb oder Ihren Reseller, um Optionen zu erhalten. Wenn Sie Rancher Support von NetApp erwerben, erhalten Sie eine E-Mail mit Anweisungen.

## **Was passiert, wenn Sie Rancher auf NetApp HCI implementieren?**

Die Implementierung umfasst folgende Schritte, die jeweils weiter beschrieben werden:

- Verwenden Sie NetApp Hybrid Cloud Control, um die Implementierung zu initiieren.
- Die Rancher Implementierung erstellt ein Management Cluster, das drei Virtual Machines enthält.

Jeder Virtual Machine werden alle Kubernetes-Rollen sowohl für die Kontrollebene als auch für Worker zugewiesen. Das bedeutet, dass die Rancher-UI auf jedem Knoten verfügbar ist.

- Die Rancher Control Plane (oder *Rancher Server*) ist ebenfalls installiert. Zur Vereinfachung der Bereitstellung wird die NetApp HCI Node-Vorlage in Rancher verwendet. Die Rancher Control Plane arbeitet automatisch mit der Konfiguration zusammen, die in der NetApp Deployment Engine zum Aufbau der NetApp HCI Infrastruktur verwendet wurde.
- Nach der Entwicklung erhalten Sie von NetApp eine E-Mail, die Ihnen die Möglichkeit bietet, sich für NetApp Support bei Rancher Implementierungen auf NetApp HCI zu registrieren.
- Nach der Implementierung können die Dev- und Ops-Teams ihre Benutzer-Cluster, ähnlich wie bei Rancher-Implementierungen, bereitstellen.

## **Schritte zur Bereitstellung eines Ranchers auf NetApp HCI**

- [Rufen Sie die NetApp Hybrid Cloud Control auf](#page-9-0)
- [NetApp HCI-Ranking einsetzen](#page-8-0)
- [Überprüfen Sie die Bereitstellung mit vCenter Server](#page-11-0)

### <span id="page-9-0"></span>**Rufen Sie die NetApp Hybrid Cloud Control auf**

Um mit der Implementierung zu beginnen, rufen Sie NetApp Hybrid Cloud Control auf.

1. Öffnen Sie die IP-Adresse des Management-Node in einem Webbrowser. Beispiel:

```
https://<ManagementNodeIP>
```
2. Melden Sie sich bei NetApp Hybrid Cloud Control an, indem Sie die Anmeldedaten des NetApp HCI-Storage-Cluster-Administrators bereitstellen.

Die Benutzeroberfläche von NetApp Hybrid Cloud Control wird angezeigt.

#### **NetApp HCI-Ranking einsetzen**

1. Klicken Sie in der Hybrid Cloud Control links unten in der Navigationsleiste auf das Symbol **Rancher**.

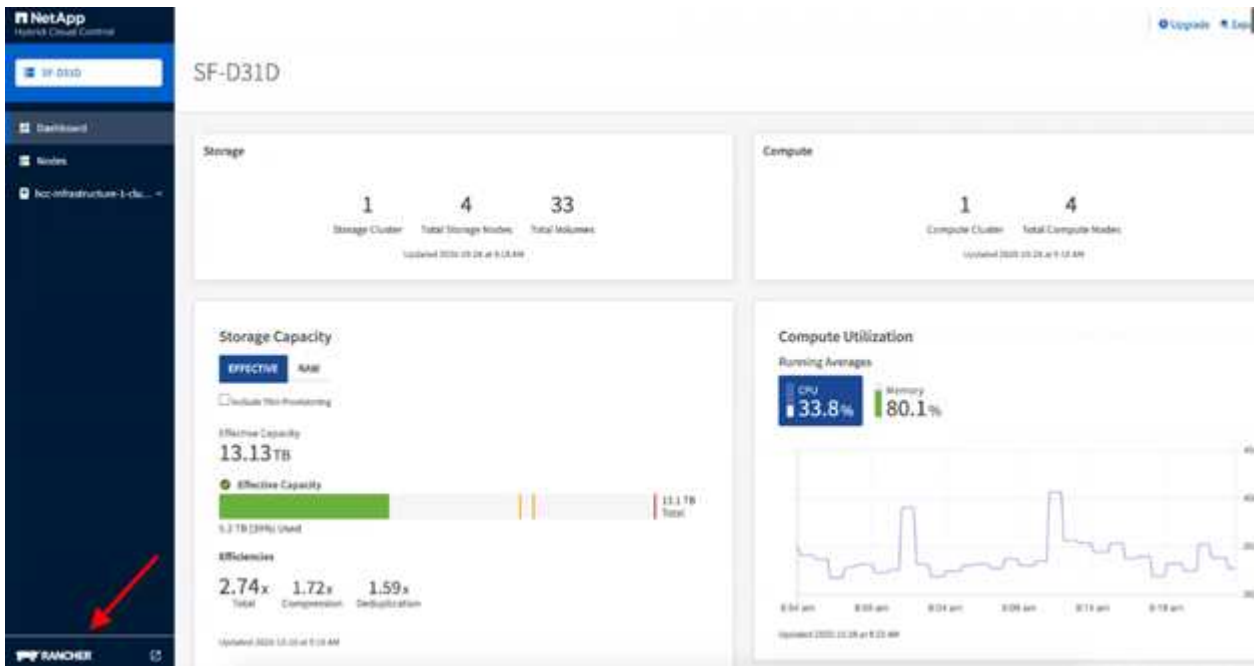

Ein Popup-Fenster zeigt eine Meldung über die ersten Schritte mit Rancher.

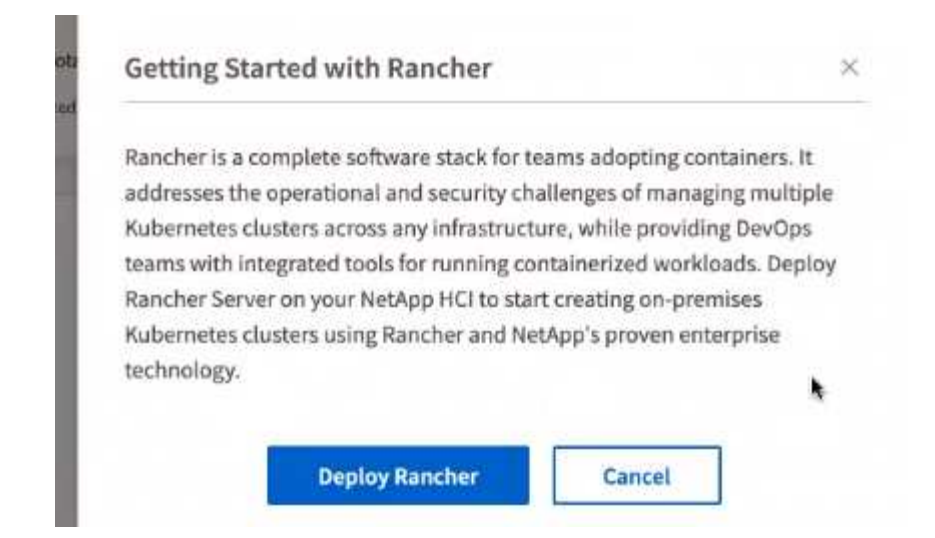

2. Klicken Sie Auf **Rancher Bereitstellen**.

Die Rancher-UI wird angezeigt.

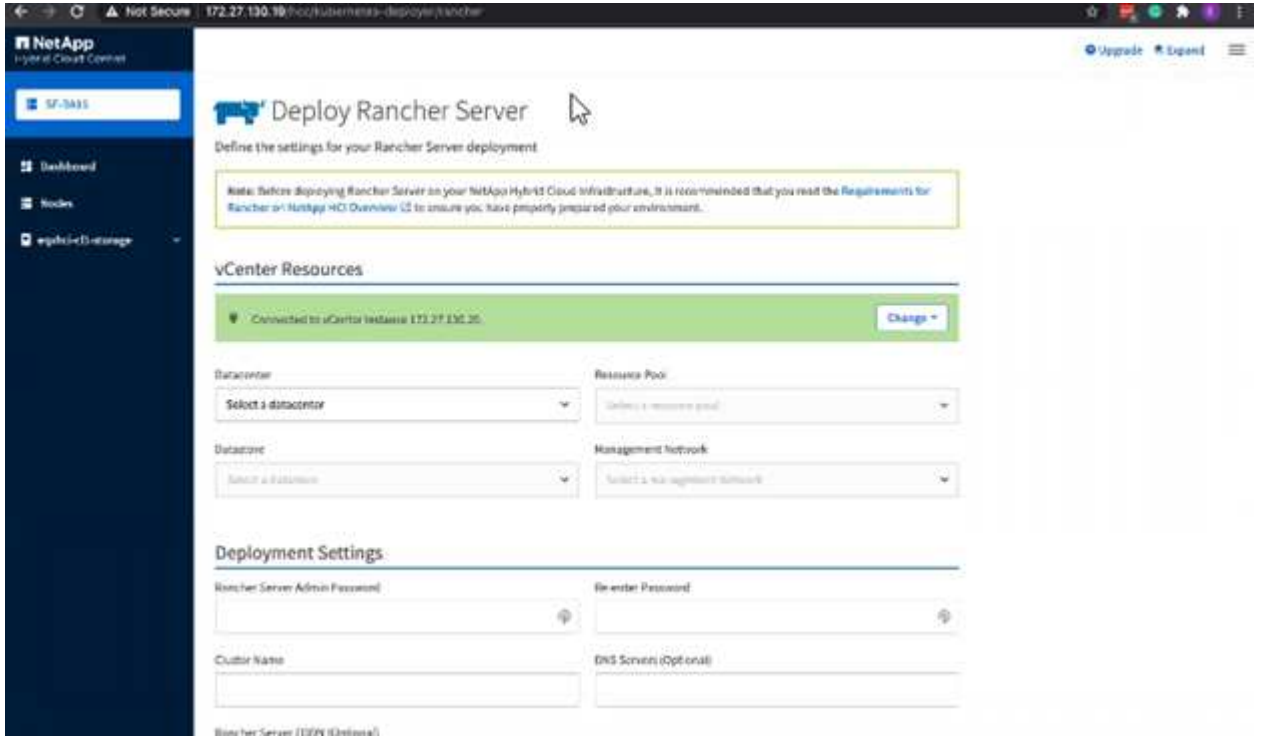

Ihre vCenter Zugangsdaten werden basierend auf Ihrer Installation der NetApp Deployment Engine erfasst.

- 3. Geben Sie **vCenter Ressourcen** Informationen ein. Einige Felder werden als Nächstes beschrieben.
	- **Datacenter**: Wählen Sie ein Rechenzentrum. Nachdem Sie das Datacenter ausgewählt haben, werden alle anderen Felder bereits ausgefüllt, obwohl Sie sie ändern können.
	- **Datastore**: Wählen Sie einen Datenspeicher auf den NetApp HCI Speicherknoten. Dieser Datenspeicher sollte für alle VMware Hosts ausfallsicher sein und auf sie zugreifen können. Wählen Sie keinen lokalen Datenspeicher aus, auf den nur einer der Hosts zugreifen kann.
	- **Managementnetzwerk**: Dieser sollte von den Management Stations und vom Virtual Machine Network aus zugänglich sein, wo die User Cluster gehostet werden.
- 4. Geben Sie die \* Bereitstellungseinstellungen\*-Informationen ein:
	- **DNS-Server**: Optional. Wenn Sie Load Balancing verwenden, geben Sie die Informationen zum internen DNS-Server ein.
	- **Rancher Server FQDN**: Um sicherzustellen, dass der Rancher Server bei Knotenausfällen verfügbar bleibt, geben Sie einen vollständig qualifizierten Domänennamen (FQDN) an, den Ihr DNS-Server auf eine der IP-Adressen auflösen kann, die den Knoten des Rancher-Server-Clusters zugewiesen sind. Dieser FQDN mit dem Präfix "https" wird zur Rancher-URL, mit der Sie auf Ihre Rancher-Implementierung zugreifen können.

Wenn kein Domänenname angegeben ist, wird stattdessen Wildcard DNS verwendet, und Sie können mit einer der URLs, die nach Abschluss der Bereitstellung angezeigt werden, auf den Rancher Server zugreifen.

- 5. Geben Sie **Erweiterte Einstellungen** Informationen ein:
	- **Statische IP-Adressen zuweisen**: Wenn Sie statische IP-Adressen aktivieren, geben Sie StartIP-Adressen für drei IPv4-Adressen nacheinander an, eine für jede virtuelle Verwaltungscluster-Maschine. Rancher auf NetApp HCI setzt drei Management Cluster Virtual Machines ein.

### ◦ **Proxy-Server Konfigurieren**:

- 6. Prüfen Sie das Kontrollkästchen für die Rancher-Endbenutzer-Lizenzvereinbarung, und aktivieren Sie es.
- 7. Überprüfen Sie das Kontrollkästchen, und aktivieren Sie das Kontrollkästchen, um Informationen zur Rancher-Software zu bestätigen.
- 8. Klicken Sie Auf **Bereitstellen**.

Ein Balken zeigt den Fortschritt der Bereitstellung an.

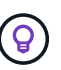

Die Rancher-Implementierung konnte etwa 15 Minuten dauern.

Wenn die Bereitstellung abgeschlossen ist, zeigt Rancher eine Meldung über den Abschluss an und liefert eine Rancher-URL.

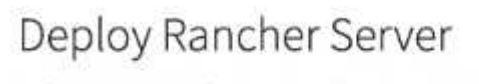

Define the settings for your Rancher Server deployment

Your Rancher Installation has completed. Your server is accessible at https://10.117.187.54/

9. Notieren Sie die Rancher-URL, die am Ende der Bereitstellung angezeigt wird. Sie verwenden diese URL, um auf die Rancher-UI zuzugreifen.

### <span id="page-11-0"></span>**Überprüfen Sie die Bereitstellung mit vCenter Server**

Im vSphere-Client sehen Sie das Rancher Management Cluster, das die drei Virtual Machines umfasst.

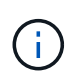

Nachdem Sie die Bereitstellung abgeschlossen haben, dürfen Sie die Konfiguration des virtuellen VM-Clusters des Rancher-Servers nicht ändern oder die virtuellen Maschinen entfernen. Rancher auf NetApp HCI setzt für den normalen Betrieb auf die bereitgestellte RKE-Management-Cluster-Konfiguration.

## **Was kommt als Nächstes?**

Nach der Bereitstellung können Sie Folgendes tun:

- ["Aufgaben nach der Implementierung abschließen"](https://docs.netapp.com/de-de/hci19/docs/task_rancher_post-deploy.html)
- ["Installation von Trident mit Rancher auf NetApp HCI"](#page-14-0)
- ["Implementieren von Benutzer-Clustern und Applikationen"](#page-17-0)
- ["Managen Sie die Rangliste auf NetApp HCI"](#page-18-0)
- ["Überwachen Sie die Rangliste auf NetApp HCI"](#page-19-0)

## **Weitere Informationen**

- ["Fehlerbehebung bei der Rancher-Implementierung"](https://kb.netapp.com/Advice_and_Troubleshooting/Data_Storage_Software/Management_services_for_Element_Software_and_NetApp_HCI/NetApp_HCI_and_Rancher_troubleshooting)
- ["Rancher Dokumentation über Architektur"](https://rancher.com/docs/rancher/v2.x/en/overview/architecture/)
- ["Kubernetes Terminologie für Rancher"](https://rancher.com/docs/rancher/v2.x/en/overview/concepts/)
- ["Ressourcen-Seite zu NetApp HCI"](https://www.netapp.com/us/documentation/hci.aspx)

## <span id="page-12-0"></span>**Aufgaben nach der Implementierung**

## **Überblick über Aufgaben nach der Implementierung**

Nachdem Sie Rancher auf NetApp HCI implementiert haben, sollten Sie die Aktivitäten nach der Implementierung fortsetzen.

- ["Stellen Sie sicher, dass Rancher Support-Parität erreicht ist"](#page-12-1)
- ["Verbesserte Resiliency für Rancher Virtual Machines"](#page-13-0)
- ["Monitoring konfigurieren"](#page-13-1)
- ["Installation Von Trident"](#page-14-0)
- ["Aktivieren Sie die Trident Unterstützung für Benutzer-Cluster"](#page-16-0)

## **Weitere Informationen**

- ["Rancher Dokumentation über Architektur"](https://rancher.com/docs/rancher/v2.x/en/overview/architecture/)
- ["Kubernetes Terminologie für Rancher"](https://rancher.com/docs/rancher/v2.x/en/overview/concepts/)
- ["NetApp Element Plug-in für vCenter Server"](https://docs.netapp.com/us-en/vcp/index.html)
- ["Ressourcen-Seite zu NetApp HCI"](https://www.netapp.com/us/documentation/hci.aspx)

## <span id="page-12-1"></span>**Stellen Sie sicher, dass Rancher Support-Parität erreicht ist**

Nachdem Sie Rancher auf NetApp HCI implementiert haben, müssen Sie sicherstellen, dass die Anzahl der erworbenen Rancher Support-Kerne mit der Anzahl der CPU-Kerne übereinstimmt, die Sie für Rancher Management-VMs und Benutzer-Cluster verwenden.

Wenn Sie Rancher Support nur für einen Teil Ihrer NetApp HCI-Ressourcen erworben haben, müssen Sie in VMware vSphere Maßnahmen ergreifen, um sicherzustellen, dass die Rancher auf NetApp HCI und den verwalteten Benutzer-Clustern nur auf Hosts ausgeführt werden, für die Sie Rancher Support erworben haben. In der Dokumentation zu VMware vSphere finden Sie Informationen darüber, wie Sie dies durch Beschränkung von Computing-Workloads auf bestimmte Hosts gewährleisten können.

### **Weitere Informationen**

- ["VSphere HA und DRS Affinitätsregeln"](https://docs.vmware.com/en/VMware-vSphere/6.5/com.vmware.vsphere.avail.doc/GUID-E137A9F8-17E4-4DE7-B986-94A0999CF327.html)
- ["Anti-Affinitätsregeln für VMs erstellen"](https://docs.vmware.com/en/VMware-vSphere/6.7/com.vmware.vsphere.resmgmt.doc/GUID-FBE46165-065C-48C2-B775-7ADA87FF9A20.html)
- ["Rancher Dokumentation über Architektur"](https://rancher.com/docs/rancher/v2.x/en/overview/architecture/)
- ["Kubernetes Terminologie für Rancher"](https://rancher.com/docs/rancher/v2.x/en/overview/concepts/)
- ["NetApp Element Plug-in für vCenter Server"](https://docs.netapp.com/us-en/vcp/index.html)
- ["Ressourcen-Seite zu NetApp HCI"](https://www.netapp.com/us/documentation/hci.aspx)

### <span id="page-13-0"></span>**Verbesserte Resiliency für Rancher Virtual Machines**

Nach der Implementierung von Rancher auf NetApp HCI enthält Ihre vSphere Umgebung drei neue Nodes als Virtual Machines, um die Rancher Umgebung zu hosten. Die Rancher Web-UI ist von jedem dieser Knoten verfügbar. Um eine vollständige Ausfallsicherheit zu erzielen, sollten sich die drei Virtual Machines zusammen mit den entsprechenden virtuellen Laufwerken nach Ereignissen wie Stromkreisläufen und Failover auf einem anderen physischen Host befinden.

Um sicherzustellen, dass jede VM und die zugehörigen Ressourcen auf einem anderen physischen Host bleiben, können Sie Antiaffinitätsregeln für VMware vSphere Distributed Resource Scheduler (DRS) erstellen. Dies ist im Rahmen der Rancher-Studie zur NetApp HCI-Implementierung nicht automatisiert.

Anweisungen zur Konfiguration von DRS-Antiaffinitätsregeln finden Sie in den folgenden VMware-Dokumentationsmaterialien:

["Anti-Affinitätsregeln für VMs erstellen"](https://docs.vmware.com/en/VMware-vSphere/7.0/com.vmware.vsphere.resmgmt.doc/GUID-FBE46165-065C-48C2-B775-7ADA87FF9A20.html)

["VSphere HA und DRS Affinitätsregeln"](https://docs.vmware.com/en/VMware-vSphere/7.0/com.vmware.vsphere.avail.doc/GUID-E137A9F8-17E4-4DE7-B986-94A0999CF327.html)

### **Weitere Informationen**

- ["Rancher Dokumentation über Architektur"](https://rancher.com/docs/rancher/v2.x/en/overview/architecture/)
- ["Kubernetes Terminologie für Rancher"](https://rancher.com/docs/rancher/v2.x/en/overview/concepts/)
- ["NetApp Element Plug-in für vCenter Server"](https://docs.netapp.com/us-en/vcp/index.html)
- ["Ressourcen-Seite zu NetApp HCI"](https://www.netapp.com/us/documentation/hci.aspx)

## <span id="page-13-1"></span>**Aktivieren Sie Monitoring**

Nach der Implementierung von Rancher auf NetApp HCI können Sie die Funktionen zur Active IQ-Storage-Überwachung (für SolidFire All-Flash-Storage und NetApp HCI) und zur Computing-Überwachung von NetApp HCI (nur für NetApp HCI) aktivieren, falls Sie dies bei der Installation oder bei einem Upgrade noch nicht getan haben.

Anweisungen zum Aktivieren der Überwachung finden Sie unter ["Active IQ- und NetApp HCI-Monitoring](https://docs.netapp.com/de-de/hci19/docs/task_mnode_enable_activeIQ.html) [aktivieren".](https://docs.netapp.com/de-de/hci19/docs/task_mnode_enable_activeIQ.html)

### **Weitere Informationen**

- ["Rancher Dokumentation über Architektur"](https://rancher.com/docs/rancher/v2.x/en/overview/architecture/)
- ["Kubernetes Terminologie für Rancher"](https://rancher.com/docs/rancher/v2.x/en/overview/concepts/)
- ["NetApp Element Plug-in für vCenter Server"](https://docs.netapp.com/us-en/vcp/index.html)
- ["Ressourcen-Seite zu NetApp HCI"](https://www.netapp.com/us/documentation/hci.aspx)

## <span id="page-14-0"></span>**Installation Von Trident**

Erfahren Sie, wie Sie Trident installieren, nachdem Sie Rancher auf NetApp HCI installiert haben. Trident ist ein Storage-Orchestrator, der sich in Docker und Kubernetes sowie in Plattformen auf Basis dieser Technologien wie Red hat OpenShift, Rancher und IBM Cloud Private integrieren lässt. Ziel von Trident ist es, die Bereitstellung, Anbindung und Nutzung von Storage für Applikationen transparent und reibungslos zu gestalten. Trident ist ein vollständig von NetApp unterstütztes Open-Source-Projekt. Mit Trident erstellen, managen und interagieren Sie mit persistenten Storage Volumes im gewohnten Kubernetes-Standardformat.

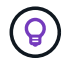

Weitere Informationen zu Trident finden Sie im ["Trident Dokumentation".](https://netapp-trident.readthedocs.io/en/stable-v20.10/introduction.html)

### **Was Sie benötigen**

- Sie haben Rancher auf NetApp HCI installiert.
- Sie haben Ihre Benutzer-Cluster bereitgestellt.
- Sie haben die Benutzer-Cluster-Netzwerke für Trident konfiguriert. Siehe ["Aktivieren Sie die Trident](#page-16-0) [Unterstützung für Benutzer-Cluster"](#page-16-0) Weitere Anweisungen.
- Sie haben die erforderlichen Schritte zur Vorbereitung der Arbeits-Nodes für Trident abgeschlossen. Siehe ["Trident Dokumentation"](https://netapp-trident.readthedocs.io/en/stable-v20.10/kubernetes/operations/tasks/worker.html).

### **Über diese Aufgabe**

Der Trident Installationskatalog ist im Rahmen der Rancher Installation mit NetApp Hybrid Cloud Control installiert. In dieser Aufgabe installieren und konfigurieren Sie Trident mit dem Installationskatalog. Im Rahmen der Rancher-Installation stellt NetApp eine Node-Vorlage zur Verfügung. Wenn Sie nicht planen, die Node-Vorlage von NetApp zu verwenden und Sie RHEL oder CentOS bereitstellen möchten, kann es zusätzliche Anforderungen geben. Wenn Sie Ihren Arbeitsknoten zu RHEL oder CentOS wechseln, gibt es mehrere Voraussetzungen, die erfüllt werden sollten. Siehe ["Trident Dokumentation"](https://netapp-trident.readthedocs.io/en/stable-v20.10/kubernetes/operations/tasks/worker.html).

### **Schritte**

1. Wählen Sie in der Rancher UI ein Projekt für Ihren Benutzer-Cluster aus.

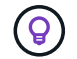

Informationen zu Projekten und Namespaces finden Sie im ["Rancher-Dokumentation".](https://rancher.com/docs/rancher/v2.x/en/cluster-admin/projects-and-namespaces/)

2. Wählen Sie **Apps**, und wählen Sie **Start**.

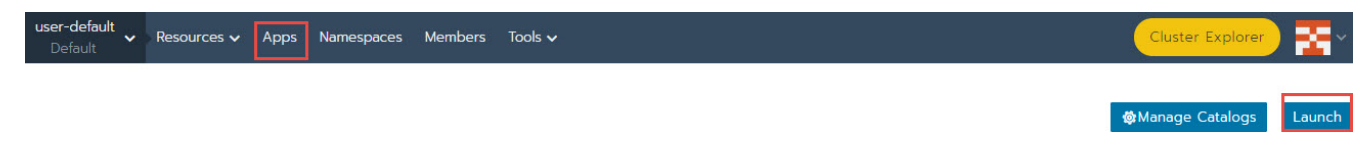

3. Wählen Sie auf der Seite **Catalog** das Trident-Installationsprogramm aus.

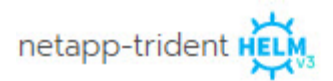

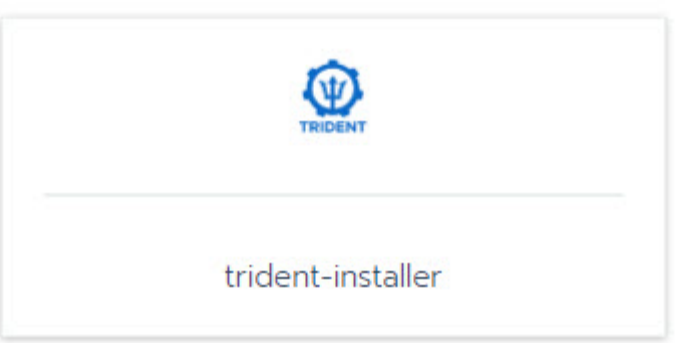

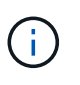

Auf der sich öffnenden Seite können Sie den Pfeil **Detaillierte Beschreibungen** wählen, um mehr über die Trident App zu erfahren und auch den Link zum zu finden ["Trident](https://netapp-trident.readthedocs.io/en/stable-v20.10/introduction.html) [Dokumentation".](https://netapp-trident.readthedocs.io/en/stable-v20.10/introduction.html)

4. Wählen Sie den Pfeil **Konfigurationen Optionen** aus, und geben Sie die Anmeldeinformationen und Informationen zur Speicherkonfiguration ein.

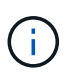

Der standardmäßige Storage-Mandant ist NetApp HCI. Sie können diesen Wert ändern. Sie können auch den Back-End-Namen ändern. Ändern Sie jedoch nicht den Standardwert für den Storage-Treiber, welcher ist **solidfire-san**.

5. Wählen Sie **Start**.

Dadurch wird der Trident-Workload auf dem \* Trident Namespace installiert.

6. Wählen Sie **Ressourcen > Workloads** aus, und überprüfen Sie, ob der Namespace **Trident** die folgenden Komponenten umfasst:

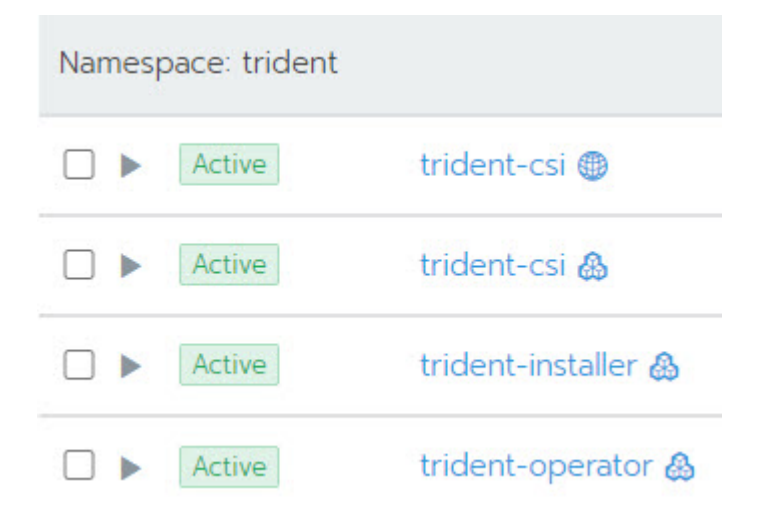

7. (Optional) Wählen Sie **Storage** für das Benutzer-Cluster, um die Speicherklassen anzuzeigen, die Sie für Ihre persistenten Volumes verwenden können.

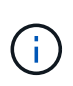

Die drei Storage-Klassen sind **solidfire-Gold**, **solidfire-Silver** und **solidfire-Bronze**. Sie können eine dieser Speicherklassen als Standard verwenden, indem Sie das Symbol in der Spalte **Standard** auswählen.

### **Weitere Informationen**

- ["Aktivieren Sie die Trident Unterstützung für Benutzer-Cluster"](#page-16-0)
- ["Rancher Dokumentation über Architektur"](https://rancher.com/docs/rancher/v2.x/en/overview/architecture/)
- ["Kubernetes Terminologie für Rancher"](https://rancher.com/docs/rancher/v2.x/en/overview/concepts/)
- ["NetApp Element Plug-in für vCenter Server"](https://docs.netapp.com/us-en/vcp/index.html)
- ["Ressourcen-Seite zu NetApp HCI"](https://www.netapp.com/us/documentation/hci.aspx)

### <span id="page-16-0"></span>**Aktivieren Sie die Trident Unterstützung für Benutzer-Cluster**

Wenn in der NetApp HCI Umgebung keine Route zwischen den Management- und Storage-Netzwerken besteht und Sie Benutzer-Cluster implementieren, die Unterstützung für Trident benötigen, müssen Sie nach der Installation von Trident weitere Netzwerke für Benutzercluster konfigurieren. Für jedes Benutzer-Cluster müssen Sie die Kommunikation zwischen Management- und Storage-Netzwerken ermöglichen. Hierzu können Sie die Netzwerkkonfiguration für jeden Node im Benutzer-Cluster ändern.

### **Über diese Aufgabe**

Führen Sie diese allgemeinen Schritte aus, um die Netzwerkkonfiguration für jeden Node im Benutzer-Cluster zu ändern. Bei diesen Schritten wird davon ausgegangen, dass Sie das Benutzer-Cluster mit der Standard-Node-Vorlage erstellt haben, die mit Rancher auf NetApp HCI installiert ist.

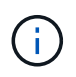

Sie können diese Änderungen im Rahmen einer benutzerdefinierten Node-Vorlage vornehmen, die für zukünftige Benutzer Cluster verwendet werden soll.

### **Schritte**

- 1. Implementieren Sie ein Benutzer-Cluster mit vorhandener Standardvorlage.
- 2. Verbinden Sie das Storage-Netzwerk mit dem Benutzer-Cluster.
	- a. Öffnen Sie den VMware vSphere Web-Client für die verbundene vCenter-Instanz.
	- b. Wählen Sie in der Strukturansicht Hosts und Cluster einen Knoten im neu bereitgestellten Benutzer-Cluster aus.
	- c. Bearbeiten Sie die Einstellungen des Node.
	- d. Fügen Sie im Dialogfeld Einstellungen einen neuen Netzwerkadapter hinzu.
	- e. Suchen Sie in der Dropdown-Liste **New Network** nach einem Netzwerk und wählen Sie **HCI\_Internal\_Storage\_Data\_Network** aus.
	- f. Erweitern Sie den Abschnitt Netzwerkadapter, und notieren Sie die MAC-Adresse für den neuen Netzwerkadapter.
	- g. Klicken Sie auf **OK**.
- 3. Laden Sie in Rancher die private SSH-Schlüsseldatei für jeden Knoten im Benutzer-Cluster herunter.
- 4. Stellen Sie eine Verbindung über SSH mit einem Node im Benutzer-Cluster her und verwenden Sie die

Datei mit dem privaten Schlüssel, die Sie für diesen Node heruntergeladen haben:

ssh -i <private key filename> <ip address>

5. Bearbeiten und speichern Sie als Superuser das /etc/netplan/50-cloud-init.yaml So dass er das enthält ens224 Abschnitt, ähnlich dem folgenden Beispiel. Austausch <MAC address> Mit der zuvor notierten MAC-Adresse:

```
network:
      ethernets:
           ens192:
                dhcp4: true
                match:
                     macaddress: 00:50:56:91:1d:41
                set-name: ens192
           ens224:
                dhcp4: true
                match:
                     macaddress: <MAC address>
                set-name: ens224
      version: 2
```
6. Verwenden Sie den folgenden Befehl, um das Netzwerk neu zu konfigurieren:

```
`netplan try`
```
- 7. Wiederholen Sie die Schritte 4 bis 6 für jeden verbleibenden Node im Benutzer-Cluster.
- 8. Wenn Sie das Netzwerk für jeden Node im Benutzer-Cluster neu konfiguriert haben, können Sie Applikationen im Benutzer-Cluster implementieren, die Trident verwenden.

## <span id="page-17-0"></span>**Implementieren von Benutzer-Clustern und Applikationen**

Nach der Bereitstellung von Rancher auf NetApp HCI können Sie Benutzer-Cluster einrichten und diesen Clustern Applikationen hinzufügen.

### **Implementieren Sie Benutzer-Cluster**

Nach der Implementierung können die Dev- und Ops-Teams ihre Kubernetes-Benutzer-Cluster, ähnlich wie bei allen Rancher-Implementierungen, implementieren, auf denen sie Applikationen implementieren können.

- 1. Greifen Sie über die am Ende der Rancher-Implementierung bereitgestellte URL auf die Rancher-UI zu.
- 2. Erstellen von Benutzer-Clustern. Siehe Rancher-Dokumentation über ["Implementierung von Workloads"](https://rancher.com/docs/rancher/v2.x/en/quick-start-guide/workload/).
- 3. Bereitstellung von Benutzer-Clustern in der Rangliste auf NetApp HCI Siehe Rancher-Dokumentation über ["Einrichtung von Kubernetes Clustern in Rancher"](https://rancher.com/docs/rancher/v2.x/en/cluster-provisioning/).

## **Implementieren von Applikationen auf Benutzer-Clustern**

Wie bei jeder Rancher-Implementierung fügen Sie auch Applikationen auf Kubernetes-Clustern hinzu.

Siehe Rancher-Dokumentation über ["Cluster-übergreifende Implementierung von Applikationen".](https://rancher.com/docs/rancher/v2.x/en/deploy-across-clusters/)

### **Weitere Informationen**

- ["Rancher Dokumentation über Architektur"](https://rancher.com/docs/rancher/v2.x/en/overview/architecture/)
- ["Kubernetes Terminologie für Rancher"](https://rancher.com/docs/rancher/v2.x/en/overview/concepts/)
- ["Ressourcen-Seite zu NetApp HCI"](https://www.netapp.com/us/documentation/hci.aspx)

## <span id="page-18-0"></span>**Managen Sie die Rangliste auf NetApp HCI**

Nach der Bereitstellung von Rancher auf NetApp HCI können Sie die URLs und den Status der Rancher-Server-Cluster anzeigen. Sie können auch den Rancher-Server löschen.

## **Identifizieren Sie die URLs und den Status der Rancher-Server-Cluster**

Sie können die Cluster-URLs des Rancher-Servers identifizieren und den Serverstatus ermitteln.

- 1. Melden Sie sich bei NetApp Hybrid Cloud Control an, indem Sie die Anmeldedaten des Storage-Cluster-Administrators für NetApp HCI oder Element bereitstellen.
- 2. Wählen Sie im Dashboard oben rechts das Options-Symbol aus und wählen Sie **Configure** aus.

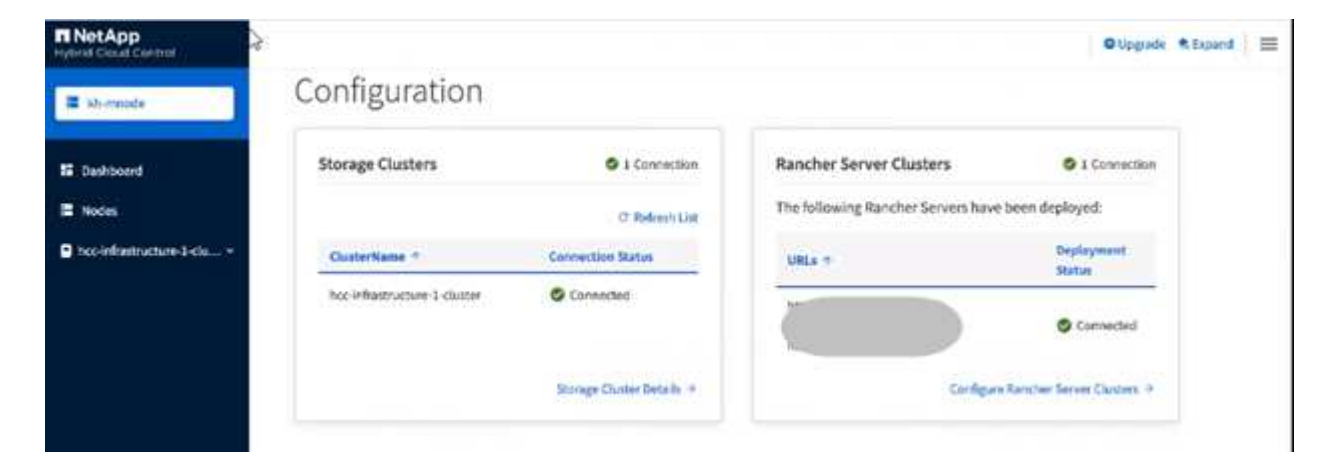

Auf der Seite Rancher-Servercluster wird eine Liste der installierten Rancher-Server-Cluster, der zugehörigen URL und des Status angezeigt.

### **Weitere Informationen**

- ["Rancher Entfernen"](#page-26-0)
- ["Rancher Dokumentation über Architektur"](https://rancher.com/docs/rancher/v2.x/en/overview/architecture/)
- ["Kubernetes Terminologie für Rancher"](https://rancher.com/docs/rancher/v2.x/en/overview/concepts/)
- ["Ressourcen-Seite zu NetApp HCI"](https://www.netapp.com/us/documentation/hci.aspx)

## <span id="page-19-0"></span>**Überwachung eines Rangers zur NetApp HCI-Implementierung**

Es gibt verschiedene Möglichkeiten, Rancher-Server, Management-Cluster und andere Details zu überwachen.

- NetApp Hybrid Cloud Control
- Rancher UI
- NetApp Active IQ
- VCenter Server

## **Überwachen Sie Rancher mit NetApp Hybrid Cloud Control**

Mit NetApp Hybrid Cloud Control können Sie den URL-Status des Rancher Servers und den Cluster-Status des Rancher Servers anzeigen. Sie können auch die Knoten überwachen, in denen Rancher ausgeführt wird.

- 1. Melden Sie sich bei NetApp Hybrid Cloud Control an, indem Sie die Anmeldedaten des Element Storage-Cluster-Administrators bereitstellen.
- 2. Klicken Sie im Dashboard oben rechts auf das Options-Symbol und wählen Sie **Configure** aus.

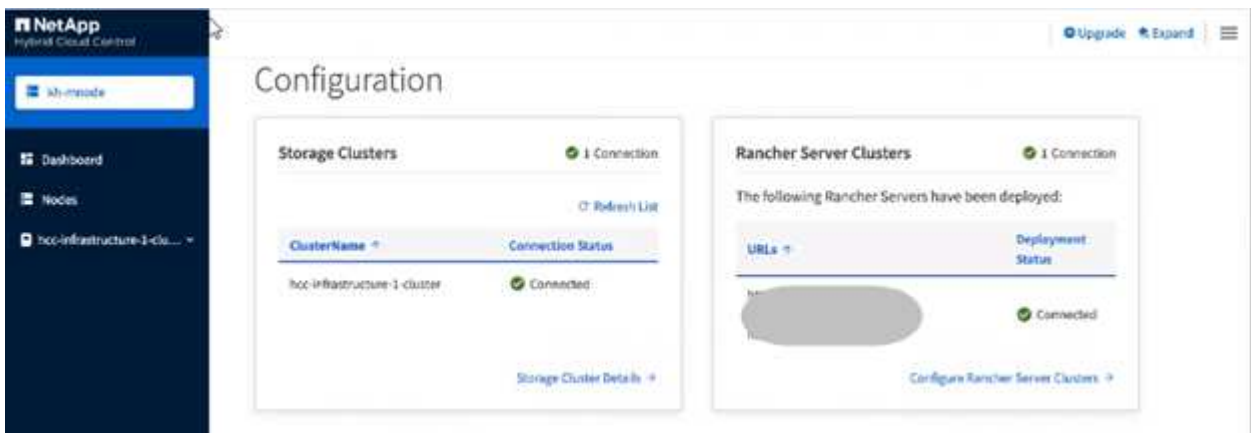

3. Um Knoteninformationen anzuzeigen, erweitern Sie im Hybrid Cloud Control Dashboard den Namen Ihres Storage-Clusters und klicken Sie auf **Nodes**.

## **Überwachen Sie die Rancher-Überwachung mit der Rancher-UI**

Mithilfe der Rancher UI können Sie Informationen über die Ranglisten auf NetApp HCI Management-Clustern und Benutzer-Clustern anzeigen.

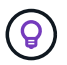

In der Rancher UI werden Management-Cluster als "lokale Cluster" bezeichnet.

- 1. Greifen Sie über die am Ende der Rancher-Implementierung bereitgestellte URL auf die Rancher-UI zu.
- 2. Siehe ["Überwachung in Rancher v2.5".](https://rancher.com/docs/rancher/v2.x/en/monitoring-alerting/v2.5/)

## **Überwachen Sie das Rancher-Ranking mit NetApp Active IQ**

Mithilfe von NetApp Active IQ können Sie die Rancher-Telemetrie anzeigen, wie z. B.

Installationsinformationen, Nodes, Cluster, Status, Namespace-Informationen, Und vieles mehr.

- 1. Melden Sie sich bei NetApp Hybrid Cloud Control an, indem Sie die Anmeldedaten des Element Storage-Cluster-Administrators bereitstellen.
- 2. Wählen Sie im Menü oben rechts **NetApp Active IQ** aus.

## **Überwachen Sie Rancher mit vCenter Server**

Mit vCenter Server können Sie die Rancher Virtual Machines überwachen.

## **Weitere Informationen**

- ["Rancher Dokumentation über Architektur"](https://rancher.com/docs/rancher/v2.x/en/overview/architecture/)
- ["Kubernetes Terminologie für Rancher"](https://rancher.com/docs/rancher/v2.x/en/overview/concepts/)
- ["NetApp Element Plug-in für vCenter Server"](https://docs.netapp.com/us-en/vcp/index.html)
- ["Ressourcen-Seite zu NetApp HCI"](https://www.netapp.com/us/documentation/hci.aspx)

## <span id="page-20-0"></span>**Upgrade-Rangliste auf NetApp HCI**

Für ein Upgrade der Rancher Software können Sie die UI (HCC) oder DIE REST-API von NetApp Hybrid Cloud Control (HCC) verwenden. HCC bietet einen einfachen Prozess zur Aktualisierung der Komponenten Ihrer Rancher-Bereitstellung, einschließlich Rancher-Server, Rancher Kubernetes Engine (RKE) und des Node-Betriebssystems des Management-Clusters (für Sicherheitsupdates). Alternativ können Sie die API zur Automatisierung von Upgrades verwenden.

Upgrades sind für Komponenten anstelle eines kumulativen Pakets verfügbar. Daher sind einige Komponenten-Upgrades wie das Ubuntu OS in einer schnelleren Kadenz verfügbar. Upgrades wirken sich nur auf Ihre Rancher Server-Instanz und den Management-Cluster aus, auf dem Rancher Server bereitgestellt wird. Upgrades auf das Ubuntu OS des Management-Clusters sind nur für kritische Sicherheitspatches und führen kein Upgrade des Betriebssystems durch. Benutzer-Cluster können nicht von NetApp Hybrid Cloud Control aktualisiert werden.

### **Was Sie benötigen**

- **Administratorrechte**: Sie haben Berechtigungen für den Storage Cluster Administrator, um das Upgrade durchzuführen.
- **Management Services**: Sie haben Ihr Management Services Bundle auf die neueste Version aktualisiert.

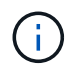

Sie müssen ein Upgrade auf das neueste Management Services Bundle 2.17 oder höher durchführen, um die Rancher Funktionen nutzen zu können.

- **System-Ports**: Bei Upgrade-Nutzung von NetApp Hybrid Cloud Control haben Sie sichergestellt, dass die erforderlichen Ports geöffnet sind. Siehe ["Netzwerkports"](#page-5-0) Finden Sie weitere Informationen.
- **Endbenutzer-Lizenzvertrag (EULA)**: Ab Management Services 2.20.69 müssen Sie die EULA akzeptieren und speichern, bevor Sie die NetApp Hybrid Cloud Control UI oder API verwenden, um ein Rancher-Upgrade durchzuführen:
	- a. Öffnen Sie die IP-Adresse des Management-Node in einem Webbrowser:

https://<ManagementNodeIP>

- b. Melden Sie sich bei NetApp Hybrid Cloud Control an, indem Sie die Anmeldedaten des Storage-Cluster-Administrators bereitstellen.
- c. Wählen Sie **Upgrade** oben rechts auf der Schnittstelle aus.
- d. Die EULA erscheint. Scrollen Sie nach unten, wählen Sie **Ich akzeptiere aktuelle und alle zukünftigen Updates** und wählen Sie **Speichern**.

#### **Upgrade-Optionen**

Wählen Sie einen der folgenden Upgrade-Prozesse:

- um eine Rancher-Implementierung aufzurüsten
- [Mit der NetApp Hybrid Cloud Control API können Sie eine Rancher-Implementierung aktualisieren](#page-22-0)

### **Verwenden Sie die UI von NetApp Hybrid Cloud Control, um eine Rancher-Implementierung aufzurüsten**

Über die NetApp Hybrid Cloud Control UI lassen sich alle dieser Komponenten in der Rancher-Implementierung aufrüsten:

- Rancher Server
- Rancher Kubernetes Engine (RKE)
- Sicherheitsupdates für Node OS

#### **Was Sie benötigen**

• Eine gute Internetverbindung. Upgrades von dunklen Standorten (Upgrades an einem Standort ohne externe Konnektivität) sind nicht verfügbar.

#### **Schritte**

1. Öffnen Sie die IP-Adresse des Management-Node in einem Webbrowser:

https://<ManagementNodeIP>

- 2. Melden Sie sich bei NetApp Hybrid Cloud Control an, indem Sie die Anmeldedaten des Storage-Cluster-Administrators bereitstellen.
- 3. Wählen Sie **Upgrade** oben rechts auf der Schnittstelle aus.
- 4. Wählen Sie auf der Seite **Upgrades** die Option **Rancher**.
- 5. Wählen Sie das Menü **Aktionen** für die Software, die Sie aktualisieren möchten.
	- Rancher Server
	- Rancher Kubernetes Engine (RKE)
	- Sicherheitsupdates für Node OS
- 6. Wählen Sie **Upgrade** für Rancher Server oder RKE Upgrades oder **Apply Upgrade** für Knoten OS Sicherheitsupdates.

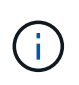

Bei Node OS werden täglich unbeaufsichtigte Upgrades für Sicherheitspatches ausgeführt, der Node wird jedoch nicht automatisch neu gestartet. Durch das Anwenden von Upgrades werden Sie jeden Node neu booten, damit die Sicherheitsupdates wirksam werden.

Ein Banner zeigt an, dass die Aktualisierung der Komponente erfolgreich war. Es kann bis zu zwei Minuten Verzögerung geben, bevor die aktualisierte Versionsnummer von NetApp Hybrid Cloud Control angezeigt wird.

### <span id="page-22-0"></span>**Mit der NetApp Hybrid Cloud Control API können Sie eine Rancher-Implementierung aktualisieren**

Mit APIs können Sie jede dieser Komponenten in Ihrer Rancher-Implementierung aktualisieren:

- Rancher Server
- Rancher Kubernetes Engine (RKE)
- Node OS (für Sicherheits-Updates)

Sie können ein Automatisierungstool Ihrer Wahl verwenden, um die APIs oder DIE REST-API-UI auszuführen, die auf dem Management-Node verfügbar ist.

### **Optionen**

- [Upgrade Von Rancher Server](#page-22-1)
- [RKE aktualisieren](#page-23-0)
- [Wenden Sie Sicherheitsupdates des Node-Betriebssystems an](#page-25-0)

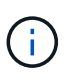

Bei Node OS werden täglich unbeaufsichtigte Upgrades für Sicherheitspatches ausgeführt, der Node wird jedoch nicht automatisch neu gestartet. Durch das Anwenden von Upgrades werden Sie jeden Node neu booten, damit die Sicherheitsupdates wirksam werden.

### <span id="page-22-1"></span>**Upgrade Von Rancher Server**

### **API-Befehle**

1. Initiieren Sie die Anforderung von Upgrade-Versionen der Liste:

```
curl -X POST "https://<managementNodeIP>/k8sdeployer/1/upgrade/rancher-
versions" -H "accept: application/json" -H "Authorization: Bearer
${TOKEN}"
```
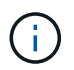

Ihr könnt den Träger finden \${TOKEN} Wird von dem API-Befehl verwendet, wenn Sie ["Autorisieren".](https://docs.netapp.com/de-de/hci19/docs/task_mnode_api_get_authorizationtouse.html) Der Träger \${TOKEN} Ist in der Curl-Antwort.

2. Abrufen des Aufgabenstatus mithilfe der Task-ID vom vorherigen Befehl und Kopieren der aktuellen Versionsnummer aus der Antwort:

```
curl -X GET "https://<mNodeIP>/k8sdeployer/1/task/<taskID>" -H "accept:
application/json" -H "Authorization: Bearer ${TOKEN}"
```
3. Initiieren Sie die Upgrade-Anforderung für den Rancher-Server:

```
curl -X PUT "https://<mNodeIP>/k8sdeployer/1/upgrade/rancher/<version
number>" -H "accept: application/json" -H "Authorization: Bearer"
```
4. Abrufen des Aufgabenstatus mithilfe der Task-ID aus der Antwort des Upgrade-Befehls:

```
curl -X GET "https://<mNodeIP>/k8sdeployer/1/task/<taskID>" -H "accept:
application/json" -H "Authorization: Bearer ${TOKEN}"
```
### **SCHRITTE DER REST API-UI**

1. Öffnen Sie die REST-API-UI für den Management-Node:

https://<ManagementNodeIP>/k8sdeployer/api/

- 2. Wählen Sie **autorisieren** aus, und füllen Sie Folgendes aus:
	- a. Geben Sie den Benutzernamen und das Passwort für den Cluster ein.
	- b. Geben Sie die Client-ID als ein mnode-client.
	- c. Wählen Sie **autorisieren**, um eine Sitzung zu starten.
	- d. Schließen Sie das Autorisierungsfenster.
- 3. Überprüfen Sie, ob das aktuelle Upgrade-Paket verfügbar ist:
	- a. Führen Sie in DER REST API UI **POST /upgrade/rancher-Versionen** aus.
	- b. Kopieren Sie aus der Antwort die Task-ID.
	- c. Führen Sie **GET /task/{taskID}** mit der Task-ID aus dem vorherigen Schritt aus.
- 4. Kopieren Sie in der Antwort **/task/{taskID}** die aktuelle Versionsnummer, die Sie für das Upgrade verwenden möchten.
- 5. Führen Sie das Upgrade des Rancher Servers aus:
	- a. Führen Sie in DER REST API-Benutzeroberfläche **PUT /upgrade/rancher/{Version}** mit der aktuellen Versionsnummer aus dem vorherigen Schritt aus.
	- b. Kopieren Sie aus der Antwort die Task-ID.
	- c. Führen Sie **GET /task/{taskID}** mit der Task-ID aus dem vorherigen Schritt aus.

Das Upgrade wurde erfolgreich abgeschlossen, wenn der abgeschlossen wurde PercentComplete Zeigt an 100 Und results Gibt die aktualisierte Versionsnummer an.

### <span id="page-23-0"></span>**RKE aktualisieren**

#### **API-Befehle**

1. Initiieren Sie die Anforderung von Upgrade-Versionen der Liste:

```
curl -X POST "https://<mNodeIP>/k8sdeployer/1/upgrade/rke-versions" -H
"accept: application/json" -H "Authorization: Bearer ${TOKEN}"
```
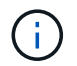

Ihr könnt den Träger finden \${TOKEN} Wird von dem API-Befehl verwendet, wenn Sie ["Autorisieren".](https://docs.netapp.com/de-de/hci19/docs/task_mnode_api_get_authorizationtouse.html) Der Träger \${TOKEN} Ist in der Curl-Antwort.

2. Abrufen des Aufgabenstatus mithilfe der Task-ID vom vorherigen Befehl und Kopieren der aktuellen Versionsnummer aus der Antwort:

```
curl -X GET "https://<mNodeIP>/k8sdeployer/1/task/<taskID>" -H "accept:
application/json" -H "Authorization: Bearer ${TOKEN}"
```
3. Initiieren Sie die RKE-Upgrade-Anforderung

```
curl -X PUT "https://<mNodeIP>/k8sdeployer/1/upgrade/rke/<version
number>" -H "accept: application/json" -H "Authorization: Bearer"
```
4. Abrufen des Aufgabenstatus mithilfe der Task-ID aus der Antwort des Upgrade-Befehls:

```
curl -X GET "https://<mNodeIP>/k8sdeployer/1/task/<taskID>" -H "accept:
application/json" -H "Authorization: Bearer ${TOKEN}"
```
#### **SCHRITTE DER REST API-UI**

1. Öffnen Sie die REST-API-UI für den Management-Node:

https://<ManagementNodeIP>/k8sdeployer/api/

- 2. Wählen Sie **autorisieren** aus, und füllen Sie Folgendes aus:
	- a. Geben Sie den Benutzernamen und das Passwort für den Cluster ein.
	- b. Geben Sie die Client-ID als ein mnode-client.
	- c. Wählen Sie **autorisieren**, um eine Sitzung zu starten.
	- d. Schließen Sie das Autorisierungsfenster.
- 3. Überprüfen Sie, ob das aktuelle Upgrade-Paket verfügbar ist:
	- a. Führen Sie von DER REST API UI **POST /upgrade/rke-Versionen** aus.
	- b. Kopieren Sie aus der Antwort die Task-ID.
	- c. Führen Sie **GET /task/{taskID}** mit der Task-ID aus dem vorherigen Schritt aus.
- 4. Kopieren Sie in der Antwort **/task/{taskID}** die aktuelle Versionsnummer, die Sie für das Upgrade verwenden möchten.
- 5. Führen Sie das RKE-Upgrade aus:
	- a. Führen Sie in DER REST API UI **PUT /Upgrade/rke/{Version}** mit der aktuellen Versionsnummer des vorherigen Schritts aus.
	- b. Kopieren Sie die Task-ID aus der Antwort.
	- c. Führen Sie **GET /task/{taskID}** mit der Task-ID aus dem vorherigen Schritt aus.

Das Upgrade wurde erfolgreich abgeschlossen, wenn der abgeschlossen wurde PercentComplete Zeigt an 100 Und results Gibt die aktualisierte Versionsnummer an.

#### <span id="page-25-0"></span>**Wenden Sie Sicherheitsupdates des Node-Betriebssystems an**

### **API-Befehle**

1. Initiieren Sie die Anforderung für Schecks-Upgrades:

```
curl -X GET "https://<mNodeIP>/k8sdeployer/1/upgrade/checkNodeUpdates"
-H "accept: application/json" -H "Authorization: Bearer ${TOKEN}"
```
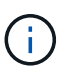

Ihr könnt den Träger finden \${TOKEN} Wird von dem API-Befehl verwendet, wenn Sie ["Autorisieren".](https://docs.netapp.com/de-de/hci19/docs/task_mnode_api_get_authorizationtouse.html) Der Träger \$ { TOKEN } Ist in der Curl-Antwort.

2. Abrufen des Aufgabenstatus mithilfe der Task-ID vom vorherigen Befehl und Überprüfen Sie, ob eine aktuellere Versionsnummer über die Antwort verfügbar ist:

curl -X GET "https://<mNodeIP>/k8sdeployer/1/task/<taskID>" -H "accept: application/json" -H "Authorization: Bearer \${TOKEN}"

3. Anwenden der Node-Updates:

```
curl -X POST "https://<mNodeIP>/k8sdeployer/1/upgrade/applyNodeUpdates"
-H "accept: application/json" -H "Authorization: Bearer"
```
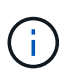

Bei Node OS werden täglich unbeaufsichtigte Upgrades für Sicherheitspatches ausgeführt, der Node wird jedoch nicht automatisch neu gestartet. Durch das Anwenden von Upgrades werden bei jedem Node nacheinander neu gebootet, damit die Sicherheitsupdates wirksam werden.

4. Abrufen des Aufgabenstatus mithilfe der Task-ID aus dem Upgrade applyNodeUpdates Antwort:

curl -X GET "https://<mNodeIP>/k8sdeployer/1/task/<taskID>" -H "accept: application/json" -H "Authorization: Bearer \${TOKEN}"

#### **SCHRITTE DER REST API-UI**

1. Öffnen Sie die REST-API-UI für den Management-Node:

https://<ManagementNodeIP>/k8sdeployer/api/

- 2. Wählen Sie **autorisieren** aus, und füllen Sie Folgendes aus:
	- a. Geben Sie den Benutzernamen und das Passwort für den Cluster ein.
	- b. Geben Sie die Client-ID als ein mnode-client.
	- c. Wählen Sie **autorisieren**, um eine Sitzung zu starten.
	- d. Schließen Sie das Autorisierungsfenster.
- 3. Überprüfen Sie, ob ein Upgrade-Paket verfügbar ist:
	- a. Führen Sie von DER REST API UI **GET /Upgrade/checkNodeUpdates** aus.
	- b. Kopieren Sie aus der Antwort die Task-ID.
	- c. Führen Sie **GET /task/{taskID}** mit der Task-ID aus dem vorherigen Schritt aus.
	- d. Überprüfen Sie anhand der **/task/{taskID}**-Antwort, ob eine aktuellere Versionsnummer als die Nummer vorhanden ist, die derzeit auf Ihre Knoten angewendet wird.
- 4. Wenden Sie die Upgrades des Node-Betriebssystems an:

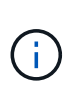

Bei Node OS werden täglich unbeaufsichtigte Upgrades für Sicherheitspatches ausgeführt, der Node wird jedoch nicht automatisch neu gestartet. Durch das Anwenden von Upgrades werden bei jedem Node nacheinander neu gebootet, damit die Sicherheitsupdates wirksam werden.

- a. Führen Sie in DER REST API-Benutzeroberfläche **POST /upgrade/applyNodeUpdates** aus.
- b. Kopieren Sie aus der Antwort die Task-ID.
- c. Führen Sie **GET /task/{taskID}** mit der Task-ID aus dem vorherigen Schritt aus.
- d. Überprüfen Sie anhand der Antwort **/task/{taskID}**, ob das Upgrade angewendet wurde.

Das Upgrade wurde erfolgreich abgeschlossen, wenn der abgeschlossen wurde PercentComplete Zeigt an 100 Und results Gibt die aktualisierte Versionsnummer an.

## **Weitere Informationen**

- ["NetApp Element Plug-in für vCenter Server"](https://docs.netapp.com/us-en/vcp/index.html)
- ["Seite "NetApp HCI Ressourcen""](https://www.netapp.com/hybrid-cloud/hci-documentation/)

## <span id="page-26-0"></span>**Entfernen Sie eine Rancher-Installation auf NetApp HCI**

Wenn Sie versehentlich Rancher auf NetApp HCI mit falschen Informationen bereitstellen (z. B. einen falschen Rancher-Server-FQDN), müssen Sie die Installation entfernen und dann neu erstellen. Befolgen Sie diese Schritte, um die Rancher-Installation auf NetApp HCI-Instanz zu entfernen.

Durch diese Aktion werden die Benutzer-Cluster nicht gelöscht.

(ဓူ)

Sie möchten die Benutzer-Cluster möglicherweise beibehalten. Wenn Sie sie beibehalten, können Sie sie später zu einer anderen Rancher-Implementierung migrieren. Wenn Sie die Benutzer-Cluster löschen möchten, sollten Sie dies zuerst tun, bevor Sie den Rancher-Server löschen; andernfalls ist das Löschen der Benutzer-Cluster nach dem Rancher-Server gelöscht wird schwieriger.

### **Optionen**

- [Entfernen Sie Rancher auf NetApp HCI mit NetApp Hybrid Cloud Control](#page-27-0) (Empfohlen)
- [Entfernen Sie Rancher auf NetApp HCI mit DER REST-API](#page-28-0)

### <span id="page-27-0"></span>**Entfernen Sie Rancher auf NetApp HCI mit NetApp Hybrid Cloud Control**

Die Web-UI von NetApp Hybrid Cloud Control entfernt die drei während der Implementierung für das Hosting des Rancher Servers festgelegten Virtual Machines.

### **Schritte**

1. Öffnen Sie die IP-Adresse des Management-Node in einem Webbrowser:

https://<ManagementNodeIP>

- 2. Melden Sie sich bei NetApp Hybrid Cloud Control an, indem Sie die Anmeldedaten des Storage-Cluster-Administrators bereitstellen.
- 3. Klicken Sie im Dashboard oben rechts auf das Menü.
- 4. Wählen Sie **Konfigurieren**.

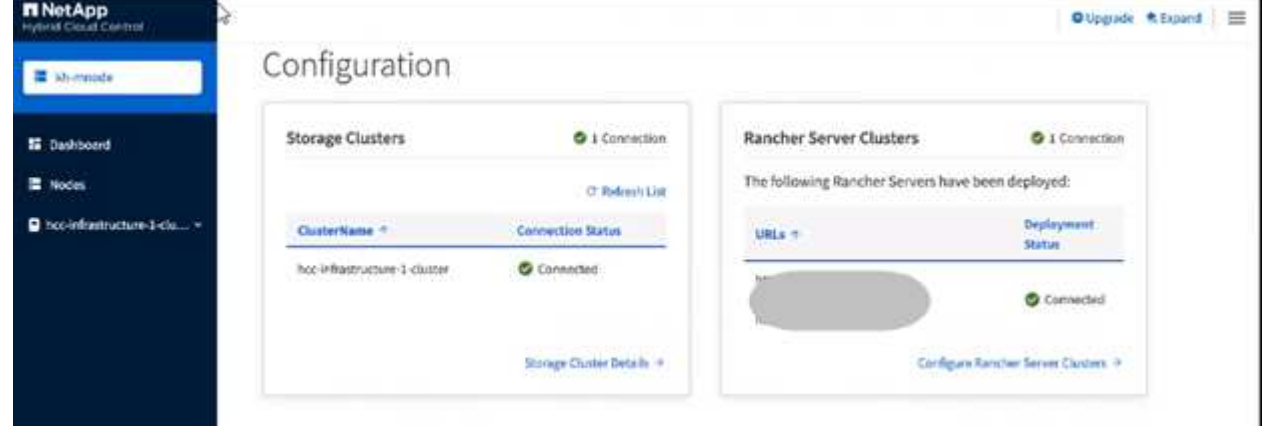

- 5. Klicken Sie im Fensterbereich **Rancher Server Clusters** auf **Rancher Server Cluster konfigurieren**.
- 6. Wählen Sie das Menü **Aktionen** für die Rancher-Installation, die Sie entfernen müssen.

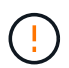

Durch Klicken auf **Löschen** wird das Rancher auf dem NetApp HCI Management Cluster sofort entfernt.

7. Wählen Sie **Löschen**.

## <span id="page-28-0"></span>**Entfernen Sie Rancher auf NetApp HCI mit DER REST-API**

Mithilfe der NetApp Hybrid Cloud Control REST-API sind die drei Virtual Machines entfernt, die während der Implementierung zum Hosten des Rancher Servers eingerichtet wurden.

### **Schritte**

1. Geben Sie die Management-Node-IP-Adresse gefolgt von ein /k8sdeployer/api/:

https://[IP address]/k8sdeployer/api/

- 2. Klicken Sie auf **autorisieren** oder auf ein Schlosssymbol und geben Sie Cluster Admin-Anmeldeinformationen ein, um APIs zu verwenden.
	- a. Geben Sie den Benutzernamen und das Passwort für den Cluster ein.
	- b. Wählen Sie **Text anfordern** aus der Dropdown-Liste Typ aus, wenn der Wert nicht bereits ausgewählt ist.
	- c. Geben Sie die Client-ID als ein mnode-client Wenn der Wert nicht bereits ausgefüllt ist.
	- d. Geben Sie keinen Wert für das Clientgeheimnis ein.
	- e. Klicken Sie auf **autorisieren**, um eine Sitzung zu starten.
	- f. Schließen Sie das Fenster.
- 3. Schließen Sie das Dialogfeld \* Verfügbare Berechtigungen\*.
- 4. Klicken Sie auf **POST/Destroy**.
- 5. Klicken Sie auf **Probieren Sie es aus**.
- 6. Geben Sie im Textfeld "Text anfordern" den FQDN des Rancher-Servers als ein serverURL Wert:
- 7. Klicken Sie Auf **Ausführen**.

Nach einigen Minuten sollten die virtuellen Maschinen des Rancher-Servers nicht mehr in der Liste "Hosts and Clusters" im vSphere-Client sichtbar sein. Nach der Entfernung können Sie mit NetApp Hybrid Cloud Control eine erneute Rangliste auf NetApp HCI einrichten.

### **Weitere Informationen**

- ["Fehlerbehebung bei der Rancher-Implementierung"](https://kb.netapp.com/Advice_and_Troubleshooting/Data_Storage_Software/Management_services_for_Element_Software_and_NetApp_HCI/NetApp_HCI_and_Rancher_troubleshooting)
- ["NetApp Element Plug-in für vCenter Server"](https://docs.netapp.com/us-en/vcp/index.html)
- ["Seite "NetApp HCI Ressourcen""](https://www.netapp.com/hybrid-cloud/hci-documentation/)

### **Copyright-Informationen**

Copyright © 2023 NetApp. Alle Rechte vorbehalten. Gedruckt in den USA. Dieses urheberrechtlich geschützte Dokument darf ohne die vorherige schriftliche Genehmigung des Urheberrechtsinhabers in keiner Form und durch keine Mittel – weder grafische noch elektronische oder mechanische, einschließlich Fotokopieren, Aufnehmen oder Speichern in einem elektronischen Abrufsystem – auch nicht in Teilen, vervielfältigt werden.

Software, die von urheberrechtlich geschütztem NetApp Material abgeleitet wird, unterliegt der folgenden Lizenz und dem folgenden Haftungsausschluss:

DIE VORLIEGENDE SOFTWARE WIRD IN DER VORLIEGENDEN FORM VON NETAPP ZUR VERFÜGUNG GESTELLT, D. H. OHNE JEGLICHE EXPLIZITE ODER IMPLIZITE GEWÄHRLEISTUNG, EINSCHLIESSLICH, JEDOCH NICHT BESCHRÄNKT AUF DIE STILLSCHWEIGENDE GEWÄHRLEISTUNG DER MARKTGÄNGIGKEIT UND EIGNUNG FÜR EINEN BESTIMMTEN ZWECK, DIE HIERMIT AUSGESCHLOSSEN WERDEN. NETAPP ÜBERNIMMT KEINERLEI HAFTUNG FÜR DIREKTE, INDIREKTE, ZUFÄLLIGE, BESONDERE, BEISPIELHAFTE SCHÄDEN ODER FOLGESCHÄDEN (EINSCHLIESSLICH, JEDOCH NICHT BESCHRÄNKT AUF DIE BESCHAFFUNG VON ERSATZWAREN ODER -DIENSTLEISTUNGEN, NUTZUNGS-, DATEN- ODER GEWINNVERLUSTE ODER UNTERBRECHUNG DES GESCHÄFTSBETRIEBS), UNABHÄNGIG DAVON, WIE SIE VERURSACHT WURDEN UND AUF WELCHER HAFTUNGSTHEORIE SIE BERUHEN, OB AUS VERTRAGLICH FESTGELEGTER HAFTUNG, VERSCHULDENSUNABHÄNGIGER HAFTUNG ODER DELIKTSHAFTUNG (EINSCHLIESSLICH FAHRLÄSSIGKEIT ODER AUF ANDEREM WEGE), DIE IN IRGENDEINER WEISE AUS DER NUTZUNG DIESER SOFTWARE RESULTIEREN, SELBST WENN AUF DIE MÖGLICHKEIT DERARTIGER SCHÄDEN HINGEWIESEN WURDE.

NetApp behält sich das Recht vor, die hierin beschriebenen Produkte jederzeit und ohne Vorankündigung zu ändern. NetApp übernimmt keine Verantwortung oder Haftung, die sich aus der Verwendung der hier beschriebenen Produkte ergibt, es sei denn, NetApp hat dem ausdrücklich in schriftlicher Form zugestimmt. Die Verwendung oder der Erwerb dieses Produkts stellt keine Lizenzierung im Rahmen eines Patentrechts, Markenrechts oder eines anderen Rechts an geistigem Eigentum von NetApp dar.

Das in diesem Dokument beschriebene Produkt kann durch ein oder mehrere US-amerikanische Patente, ausländische Patente oder anhängige Patentanmeldungen geschützt sein.

ERLÄUTERUNG ZU "RESTRICTED RIGHTS": Nutzung, Vervielfältigung oder Offenlegung durch die US-Regierung unterliegt den Einschränkungen gemäß Unterabschnitt (b)(3) der Klausel "Rights in Technical Data – Noncommercial Items" in DFARS 252.227-7013 (Februar 2014) und FAR 52.227-19 (Dezember 2007).

Die hierin enthaltenen Daten beziehen sich auf ein kommerzielles Produkt und/oder einen kommerziellen Service (wie in FAR 2.101 definiert) und sind Eigentum von NetApp, Inc. Alle technischen Daten und die Computersoftware von NetApp, die unter diesem Vertrag bereitgestellt werden, sind gewerblicher Natur und wurden ausschließlich unter Verwendung privater Mittel entwickelt. Die US-Regierung besitzt eine nicht ausschließliche, nicht übertragbare, nicht unterlizenzierbare, weltweite, limitierte unwiderrufliche Lizenz zur Nutzung der Daten nur in Verbindung mit und zur Unterstützung des Vertrags der US-Regierung, unter dem die Daten bereitgestellt wurden. Sofern in den vorliegenden Bedingungen nicht anders angegeben, dürfen die Daten ohne vorherige schriftliche Genehmigung von NetApp, Inc. nicht verwendet, offengelegt, vervielfältigt, geändert, aufgeführt oder angezeigt werden. Die Lizenzrechte der US-Regierung für das US-Verteidigungsministerium sind auf die in DFARS-Klausel 252.227-7015(b) (Februar 2014) genannten Rechte beschränkt.

### **Markeninformationen**

NETAPP, das NETAPP Logo und die unter [http://www.netapp.com/TM](http://www.netapp.com/TM\) aufgeführten Marken sind Marken von NetApp, Inc. Andere Firmen und Produktnamen können Marken der jeweiligen Eigentümer sein.